# **CHI TIẾT CÀI ĐẶT PLUG-IN TRÊN TRÌNH DUYỆT**

*Sau khi đăng nhập trình duyệt sẽ yêu cầu cài đặt Plug in.*

**Với trình duyệt Internet Explorer (IE) và Firefox:** 

**Trình duyệt sẽ thông báo yêu cầu download Plug-in. Chọn Save file để download**

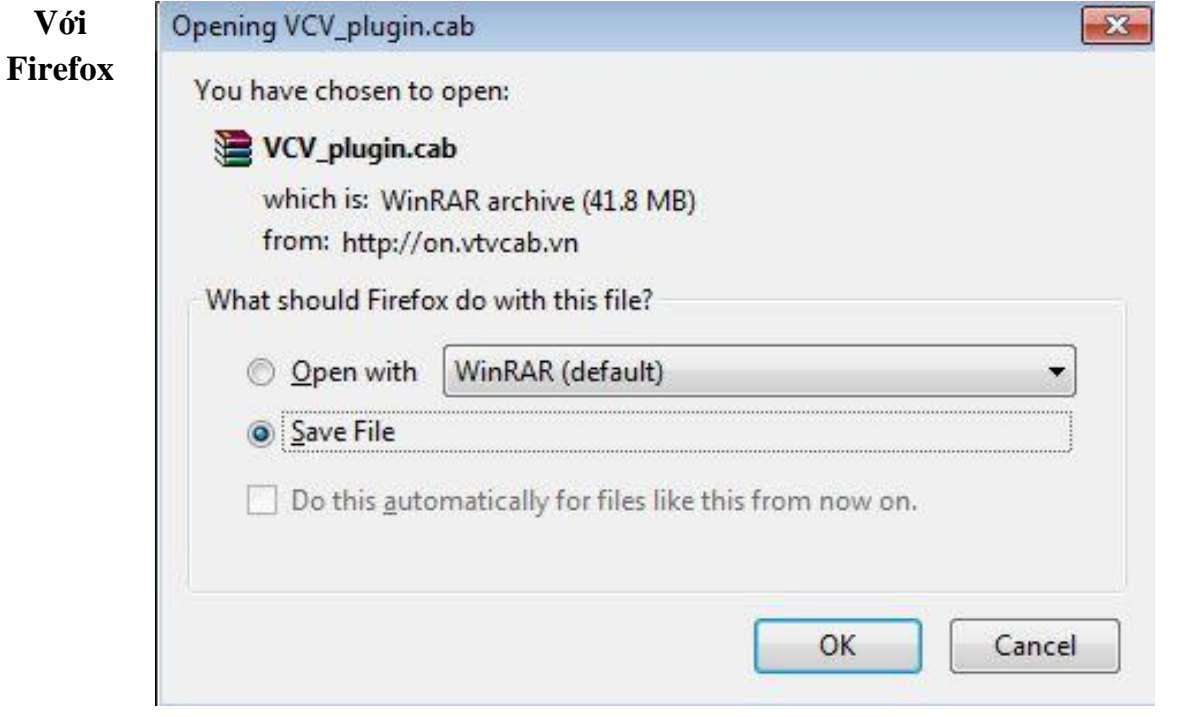

**Với Internet Explorer**

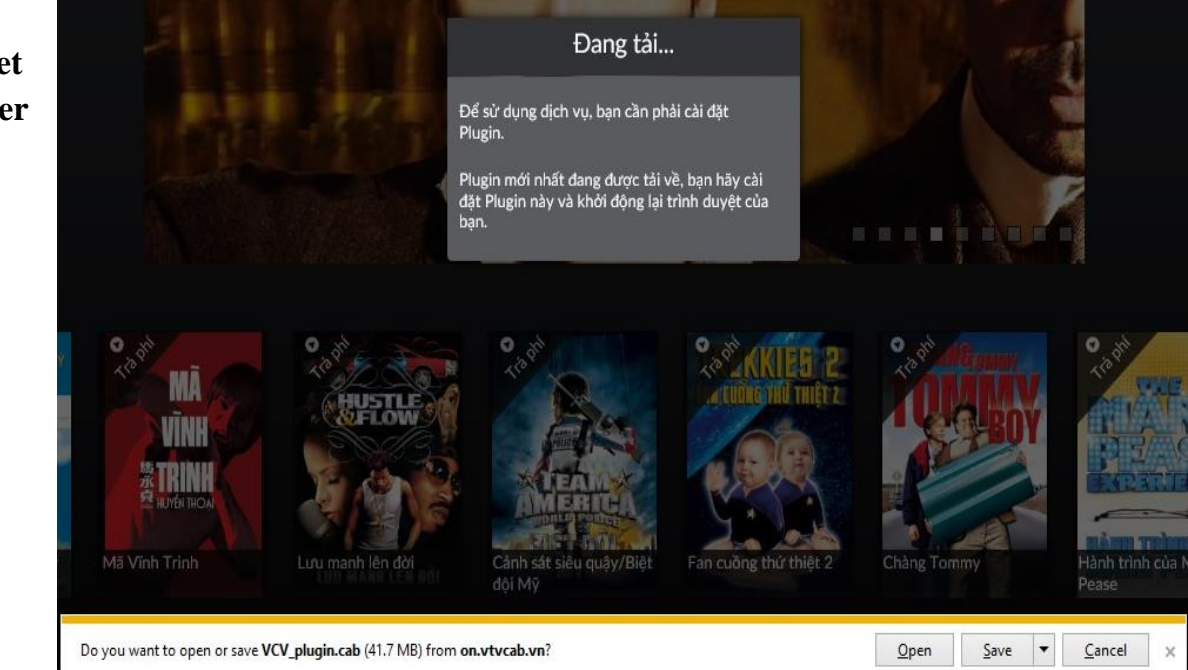

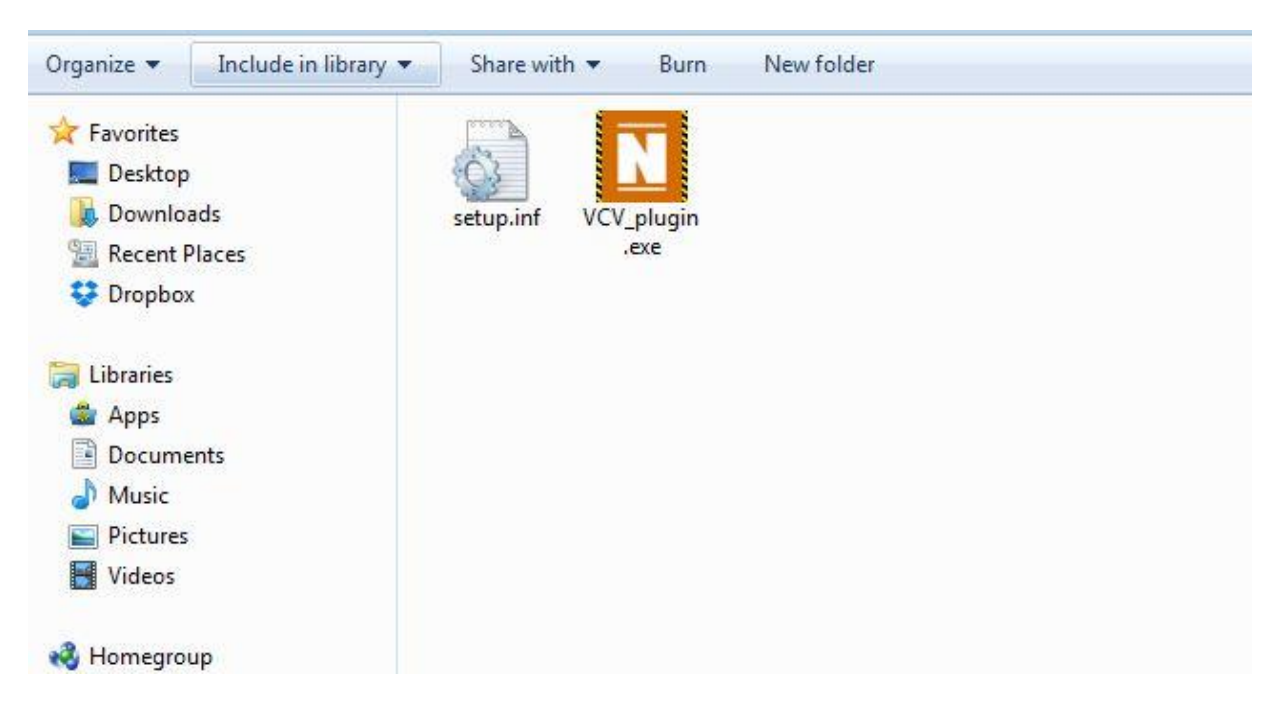

## **Giải nén file đã download và tích đúp vào file VCV\_plugin.exe để cài đặt.**

# **Chọn Next để tiếp tục.**

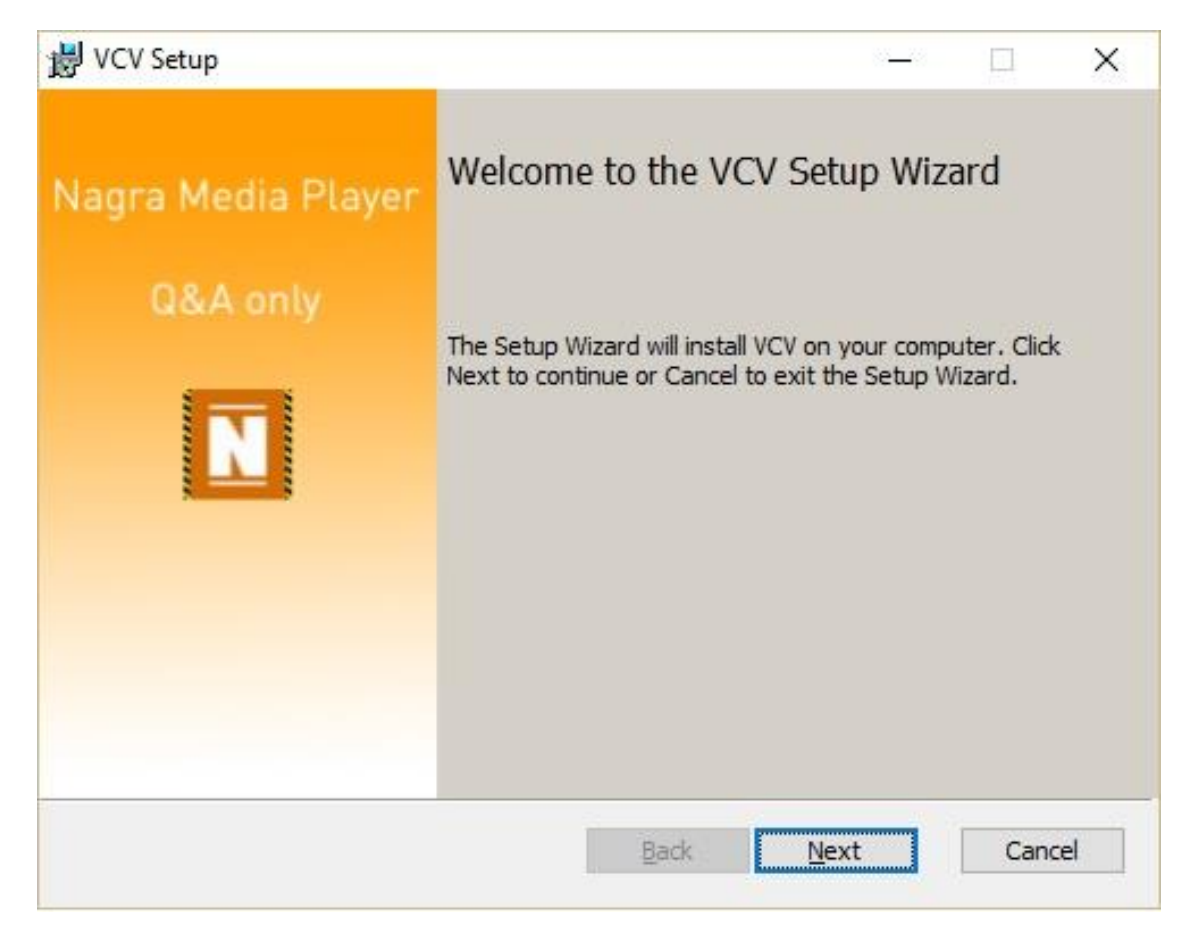

**Tích vào I accept the terms in the License Agreement và bấm Next để tiếp tục.**

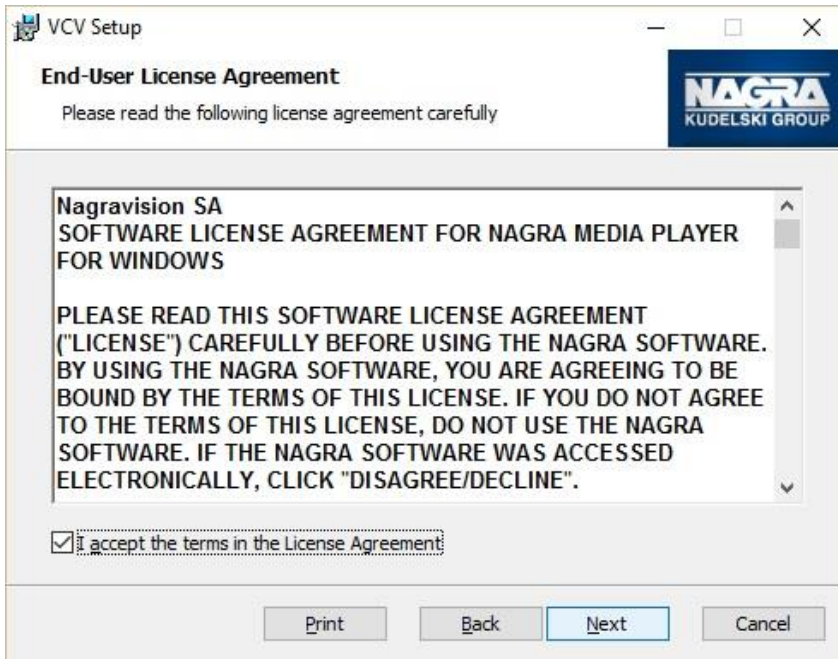

# **Bấm vào Install để cài đặt.**

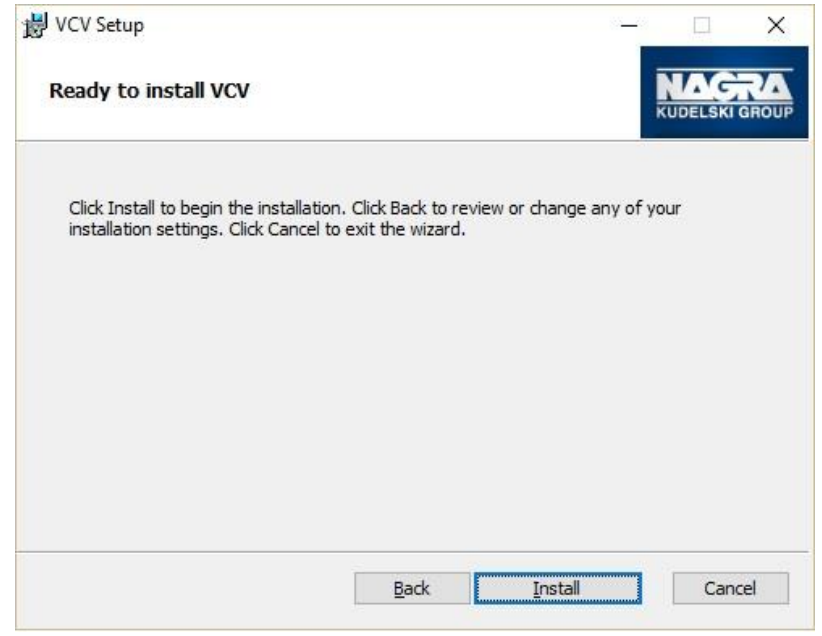

#### **Hoàn thành cài đặt.**

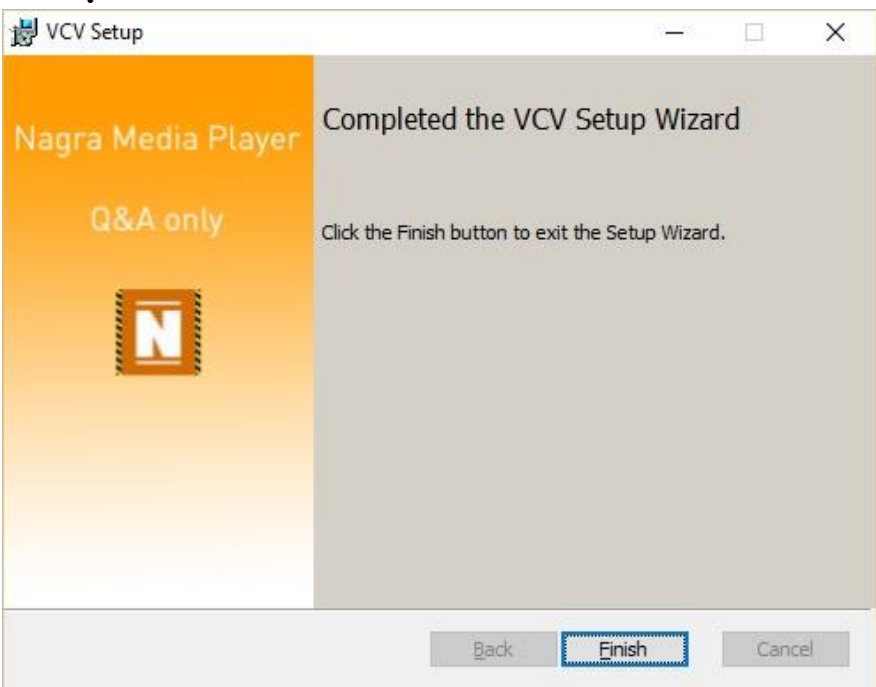

## - **Với trình duyệt Chrome**

**Trình duyệt xuất hiện thông báo cài đặt Plugin từ kho ứng dụng. Chọn Thêm vào Chrome để vào kho ứng dụng Chrome**

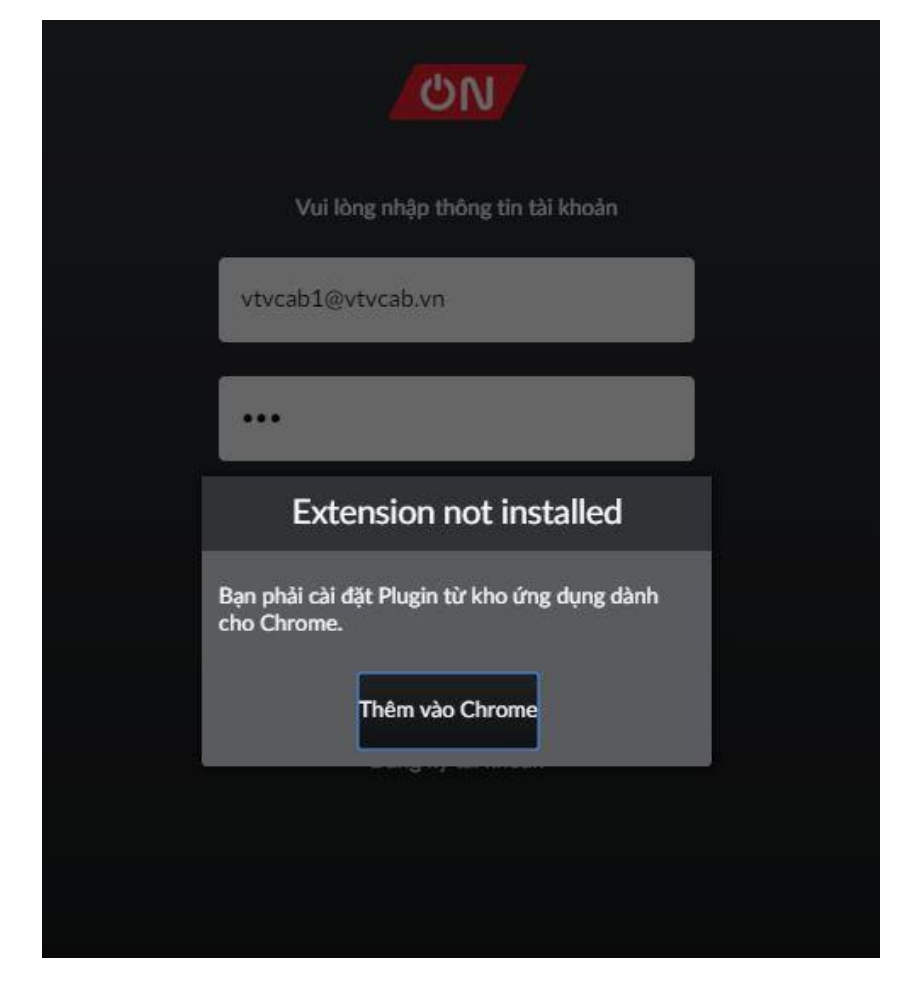

**Chọn Thêm tiện ích để cài đặt Plugin**

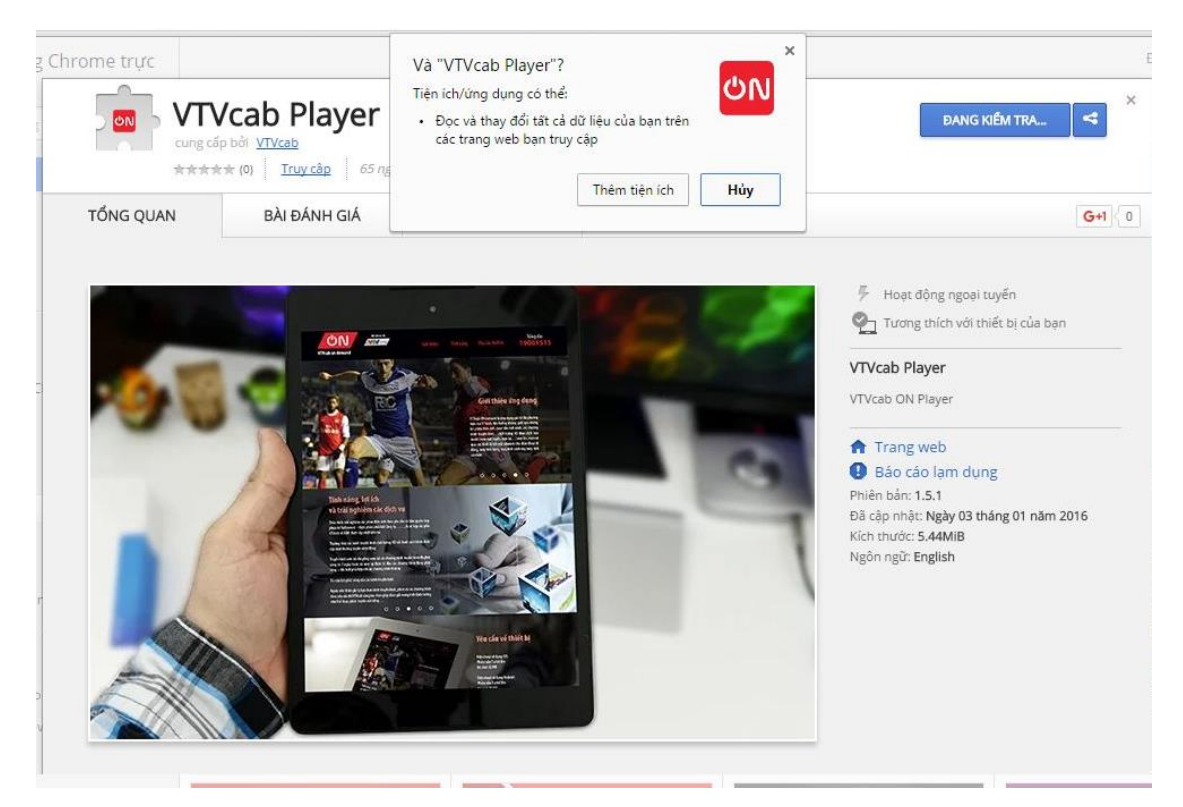

### - **Với trình duyệt Safari**

## **Trình duyệt sẽ tự động download Plugin về máy.**

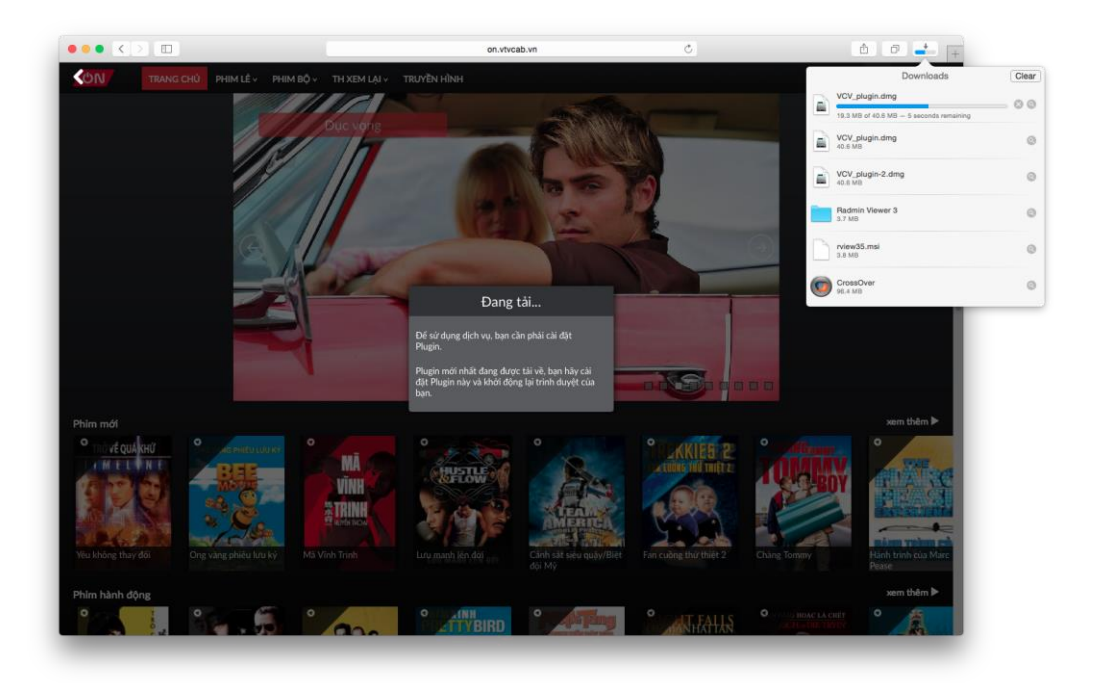

**Vào thư mục tải file, giải nén file VCV\_plugin.dmg. Sau đó chọn file VCV.pkg để cài đặt.**

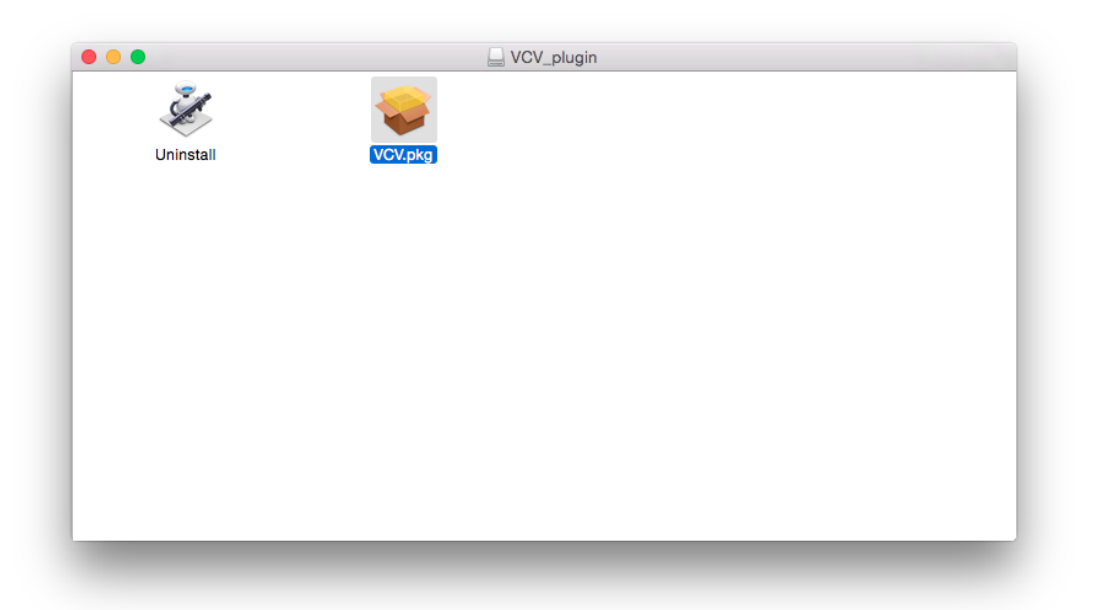

Các bước cài đặt Plug in giống như với trình duyệt IE và Firefox.

## *Bước 4: Sau khi cài đặt Plug-in khởi động lại Trình duyệt*

Trình duyệt sẽ hỏi có cho phép chạy Plug-in không. Chọn Allow (Cho phép)

Đăng nhập và trải nghiệm dịch vụ của VTVcab.

**\****Máy tính sử dụng các trình duyệt IE, Chrome, Firefox, Safari có hỗ trợ Javascript và HTML5 (cần cài đặt thêm phần mềm từ VTVcab)*